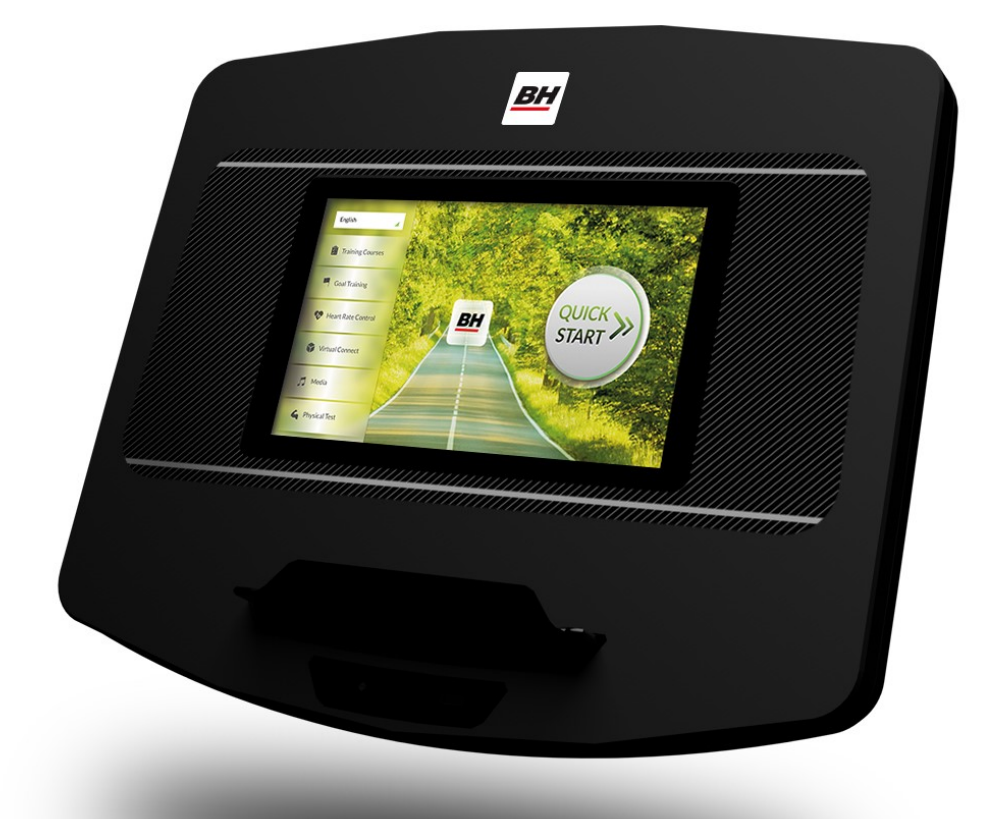

## **UNIDAD ELECTRÓNICA ELECTRONIC MONITOR MONITEUR ELECTRONIQUE ELEKTRONIKEINHEIT**

# ESDA

## **INDICACIONES GENERALES.-**

Este monitor electrónico está diseñado para ser utilizado de forma sencilla e intuitiva. Los textos que aparecen en la pantalla del televisor guiarán al usuario durante la realización del ejercicio.

Sin embargo, recomendamos que el preparador físico lea atentamente esta sección con el fin de conocer a fondo el monitor electrónico y mostrar al usuario su funcionamiento de forma efectiva.

## **CONEXIONADO DE MAQUINA.-**

En primer lugar, conexione el cable del trasformador a la red eléctrica a un enchufe de 100V-240V con toma de tierra según le muestra la Fig.1.

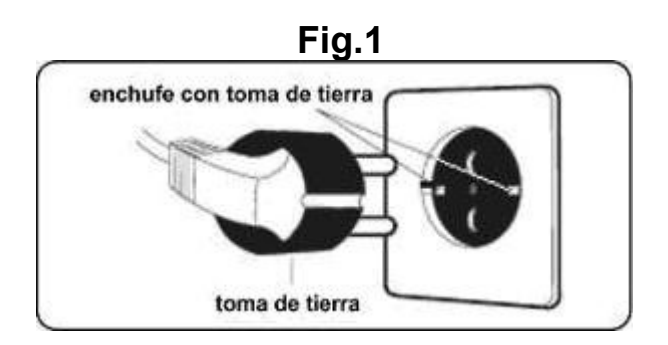

## **ELEMENTOS DE AUDIO.- Fig.3**

**M.-**Conector para conectar un dispositivo mediante MTP.

**N.-**Conector de escucha por auriculares.

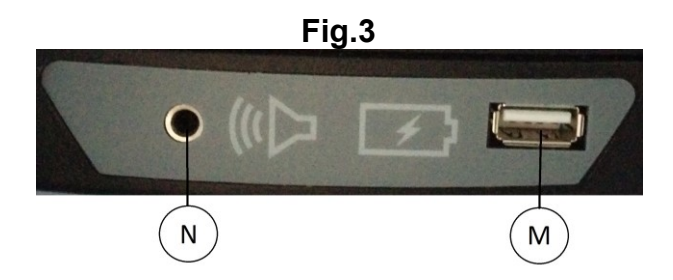

## **PUESTA EN MARCHA.-**

Una vez conexionada la máquina, se visualiza en el monitor la Pantalla 1.

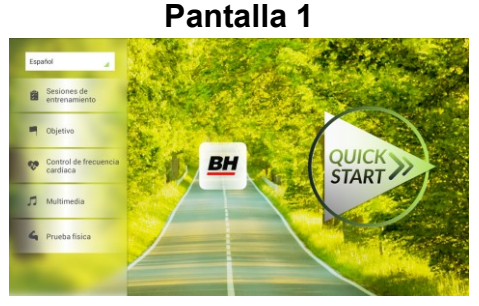

3

## **sportkoncept**

## **CONFIGURACION DEL MONITOR.-**

## **CAMBIO DE IDIOMA.**

**1º.**- Estando en la Pantalla 1:

Pulse el **Lenguaje** que este activo en la parte superior izquierda**.**

**2º.-** Seguido le aparecerá en la Pantalla 1 una lista desplegada de idiomas como se puede ver en la pantalla 2:

Seleccione el idioma que desee.

## **ENTRADA/SALIDA AL BACKOFFICE.**

#### ENTRADA:

Estando visualizando la Pantalla 1, pulse la tecla **QUICK START** y seguido la tecla **parar**, y le aparecerá la Pantalla 3. En la pantalla 3, mantenga pulsada la esquina superior derecha para entrar al menú oculto o backoffice (Pantalla 4).

#### SALIDA:

Estando dentro del backoffice, pulse la esquina superior izquierda, donde pone **Configuration,** para volver al menú principal.

NOTA: Por favor, no mofique ningún parámetro del menu oculto a menos que se detalle en este manual, ya que puede provocar el mal funcionamiento de la maquina.

## **CAMBIO DE Km. A MILLAS.**

Una vez dentro del backoffice, vaya a la pestaña **Gym Custom,**  introduzca la contraseña **taipei101** y pulse **ok. C**ambie la opción **Unit System** a **Imperial** como se puede ver en la pantalla 5.

**Pantalla 1 Pantalla 3**

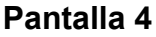

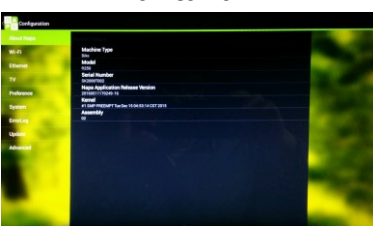

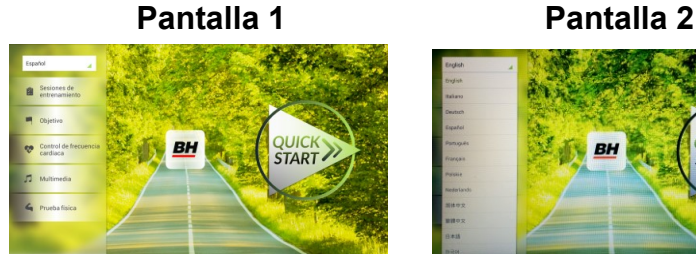

**BH** 

**START** 

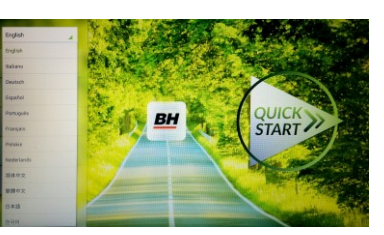

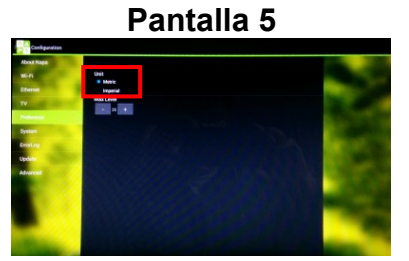

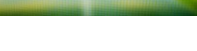

## **INSTRUCCIONES DE FUNCIONAMIENTO.-**

## **MODO PROGRAMAS.**

Este monitor dispone de los siguientes programas: 8 programas en SESIONES DE ENTRENAMIENTO; 3 programas OBJETIVO; 1 programas de CONTROL DE FRECUENCIA CARDIACA y 1 programas en PRUEBA FISICA. Se acceden a todos ellos desde la Pantalla 1.

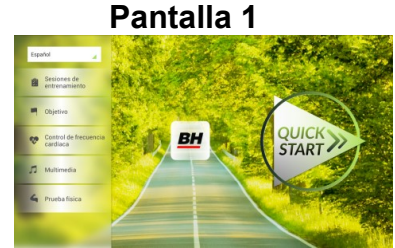

Este monitor dispone de los siguientes programas: 6 programas en SESIONES DE ENTRENAMIENTO; 3 programas OBJETIVO; 1 programas de CONTROL DE FRECUENCIA CARDIACA y 7 programas en PRUEBA FISICA. Se acceden a todos ellos desde la Pantalla 1.

## **SESIONES DE ENTRENAMIENTO.-**

En estas sesiones de entrenamiento se pueden diferenciar en dos categorías:

## A).- Programa **MANUAL**

B).- Resto de sesiones de entrenamiento

## **MANUAL.**

En este programa MANUAL se pueden seleccionar:

- A).- **Peso** del usuario
- B).-**Tiempo** a realizar en el ejercicio.

Para elegir el programa MANUAL basta con entrar dentro de los programas en SESION DE ENTRENAMIENTO dentro de la pantalla 1 y elegir el programa MANUAL. Tras elegirlo, aparece la pantalla 6 en la que se configuran los parámetros peso y tiempo y

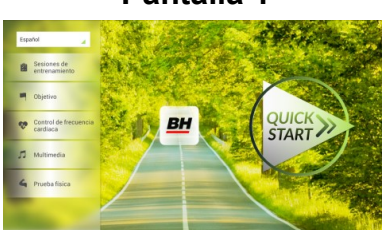

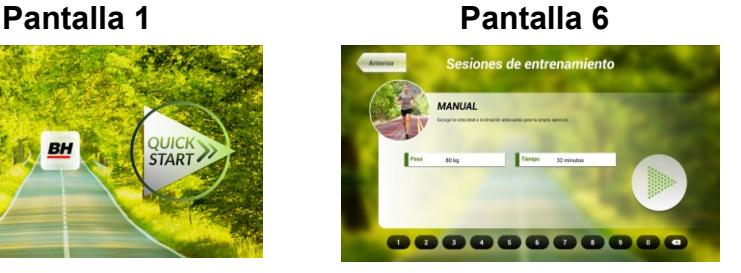

pulsando el botón de start comienza comienza el programa MANUAL. Cuando se está realizando el programa se puede variar el parámetro nivel con su respectivas teclas de +/-.

Cuando se está realizando el programa, se pueden variar los parámetros velocidad e inclinación con su respectivas teclas de +/-.

Una vez se pulse la tecla **Stop,** pasará a la Pantalla 3, en la que se muestra un resumen de los valores más importantes del ejercicio. Pulse la tecla **Anterior** o espere unos segundos y pasará a la Pantalla 1.

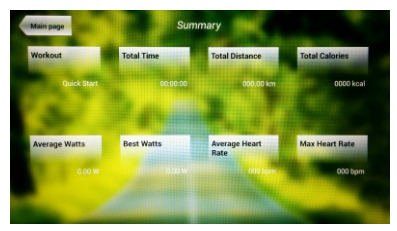

## **RESTO SESIONES DE ENTRENAMIENTO.**

En estos programas se pueden seleccionar:

- A).- **Peso** del usuario
- B).-**Tiempo** a realizar en el ejercicio.
- C).- **Nivel** de experiencia del usuario.

Para elegir estos programas basta con entrar dentro de los programas en SESION DE ENTRENAMIENTO dentro de la pantalla 1 y elegir el programa deseado. Tras elegirlo, aparece una pantalla similar a la pantalla 7 en la que se configuran los parámetros y pulsando el botón

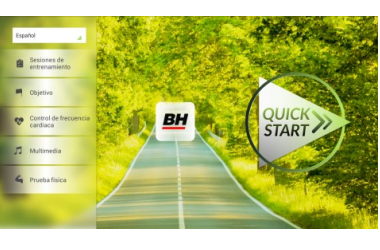

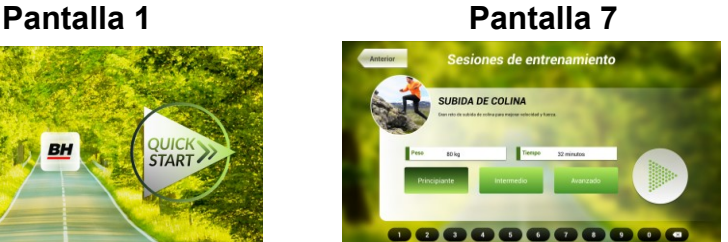

de start comienza el programa elegido. La inclinación se irá ajustando en función del perfil del programa deseado. Cuando se está realizando el programa se puede variar el parámetro nivel, aunque al elegir un programa ya te la cambia el monitor automáticamente, con su respectivas teclas de +/-.

Cuando se está realizando el programa, se pueden variar los parámetros inclinación, aunque al elegir un programa ya te la cambia el monitor automáticamente, y velocidad con sus respectivas teclas de +/-.

Una vez concluya el programa o se pulse la tecla **Stop,** pasará a la Pantalla 3, en la que se muestra un resumen de los valores más importantes del ejercicio.

Pulse la tecla **Anterior** o espere unos segundos y pasará a la Pantalla 1.

## **OBJETIVO.-**

En este programa de OBJETIVO se puede seleccionar:

- A).- **Peso** del usuario
- B).-**Tiempo** a realizar en el ejercicio.
- C).-**Distancia** a recorrer durante el ejercicio.
- D).-**Calorías** a consumir durante la realización del ejercicio.

Introduzca el peso del usuario final. Estando visualizando la Pantalla 1 pulse el programa **Objetivo**, a continuación le aparecerá la Pantalla 8. Configure el peso y después una de las siguientes opciones: tiempo, distancia o calorías.

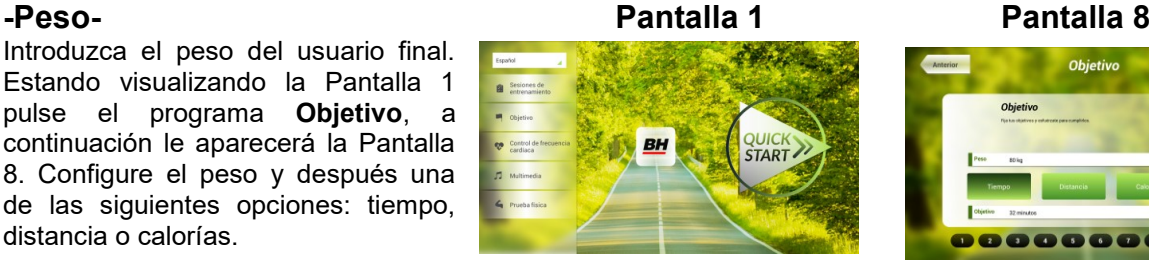

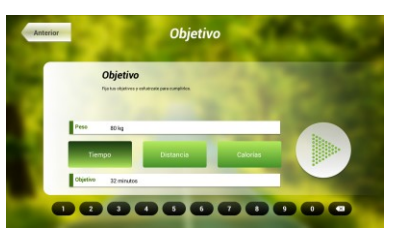

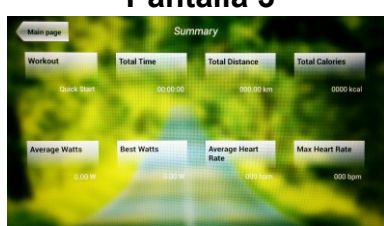

## **-Tiempo.-**

## **Pantalla 8**

Regula el tiempo que ha programado para la realización del ejercicio, contando en forma descendente.

Estando visualizando la Pantalla 1, pulse el programa objetivo, a continuación le aparecerá la Pantalla 8.

Seleccione el tiempo introduciéndolo con los números que aparecen en la

parte inferior y pulse el  $\checkmark$  para confirmar el tiempo. Pulse el botón de start para comenzar el programa. Cuando se está realizando el programa se puede variar el parámetro nivel con su respectivas teclas de +/-.

Cuando se está realizando el programa, se pueden variar los parámetros velocidad e inclinación con su respectivas teclas de +/-.

Una vez concluya el tiempo que se ha programado o se pulse la tecla **Stop,** pasará a la Pantalla 3, en la que se muestra un resumen de los valores más importantes del ejercicio.

Pulse la tecla **Anterior** o espere unos segundos y pasará a la Pantalla 1.

## **-Distancia.-**

Regula la distancia que ha programado para la realización del ejercicio, contando en forma descendente.

Estando visualizando la Pantalla 1, pulse el programa objetivo, a continuación le aparecerá la Pantalla 8.

Seleccione la distancia introduciéndolo con los números que aparecen en la parte inferior y pulse el  $\checkmark$  para confirmar la distancia. Pulse el botón de

start para comenzar el programa. Cuando se está realizando el programa se puede variar el parámetro nivel con su respectivas teclas de +/-.

Cuando se está realizando el programa, se pueden variar los parámetros velocidad e inclinación con su respectivas teclas de +/-.

Una vez concluya la distancia que se ha programado o se pulse la tecla **Stop,** pasará a la Pantalla 3, en la que se muestra un resumen de los valores más importantes del ejercicio.

Pulse la tecla **Anterior** o espere unos segundos y pasará a la Pantalla 1.

## **-Calorías.-**

Regula las Calorías que ha programado para la realización del ejercicio, contando en forma descendente.

Estando visualizando la Pantalla 1, pulse el programa objetivo, a continuación le aparecerá la Pantalla 8.

Seleccione el peso y las calorías introduciéndolo con los números que aparecen en la parte inferior y pulse el  $\checkmark$  para confirmar las calorías. Pulse el botón de start para comenzar el programa. Cuando se está

realizando el programa se puede variar el parámetro nivel con su respectivas teclas de +/-.

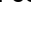

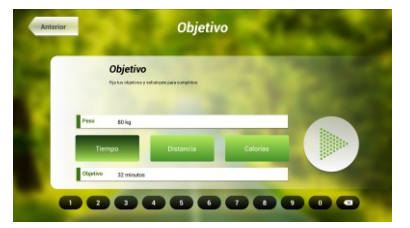

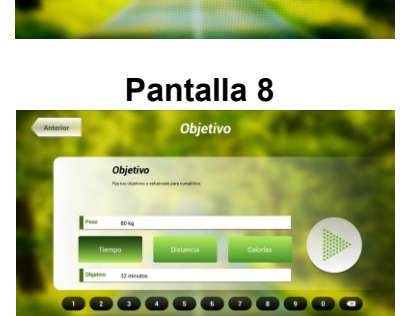

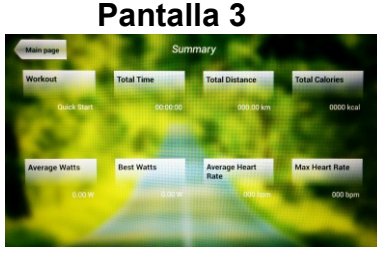

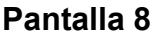

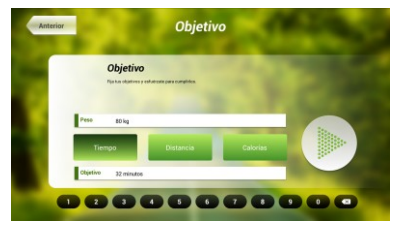

Cuando se está realizando el programa, se pueden variar los parámetros velocidad e inclinación con su respectivas teclas de +/-.

Una vez concluya las Calorías que se ha programado o se pulse la tecla **Stop,** pasara a la Pantalla 3, en la que se muestra un resumen de los valores más importantes del ejercicio.

Pulse la tecla **Anterior** o espere unos segundos y pasará a la Pantalla 1.

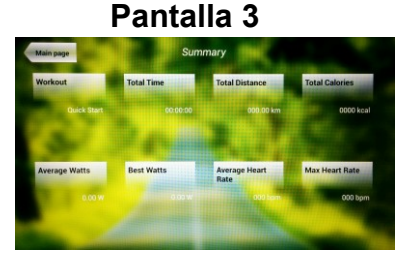

## **CONTROL DE FRECUENCIA CARDIACA.-**

Es conveniente hacer un pequeño calentamiento antes de realizar el programa. Esto evitará posibles lesiones.

Este programa permite hacer el ejercicio a un ritmo cardiaco (entre el 65% y el 85% del ritmo cardiaco máximo) y la máquina le ajustara el nivel de resistencia para lograr que en todo momento el usuario mantenga el ritmo cardiaco al nivel seleccionado. Es obligatorio utilizar la medición del ritmo cardiaco, usando para ello los sensores manuales (hand-grip) o la banda de pulso telemétrico de pecho.

El máximo número de pulsaciones que una persona nunca debe sobrepasar se le denomina ritmo máximo y éste disminuye con la edad. Una sencilla fórmula para calcular es restar a 220 la edad en años. El ejercicio, para que sea correcto, debe mantenerse entre el 65% y el 85 % del ritmo cardíaco máximo y se recomienda no sobrepasar el 85%.

Dentro de éste podemos encontrar 4 programas, tres que vienen con el porcentaje predefinido (65%, 75% y 85%) y el cuarto (THR) que permite al usuario elegir las BPM que desee dentro del rango entre el 65%-85%.

Estando el monitor en la Pantalla Principal, Pantalla 1, pulse el programa control de frecuencia cardíaca y le aparecerá la Pantalla 9. Rellene los campos necesarios para realizar la prueba y elija el ritmo cardíaco al que quiera ejercitarse. Tras hacer esto, pulse la tecla start para comenzar el

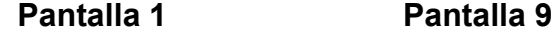

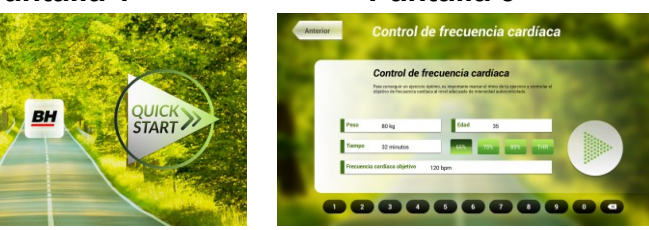

ejercicio. Cuando se está realizando el programa se puede variar el parámetro nivel con su respectivas teclas de +/-. Además es necesario mantener las manos en el hand-grip para monitorizar el ritmo cardíaco.

Cuando se está realizando el programa, se pueden variar los parámetros inclinación y velocidad con sus respectivas teclas de +/-. Además es necesario mantener las manos en el hand-grip para monitorizar el ritmo cardíaco.

Una vez concluya el programa o se pulse la tecla **Stop,** pasará a la Pantalla 3, en la que se muestra un resumen de los valores más importantes del ejercicio.

Pulse la tecla **Anterior** o espere unos segundos y pasará a la Pantalla 1.

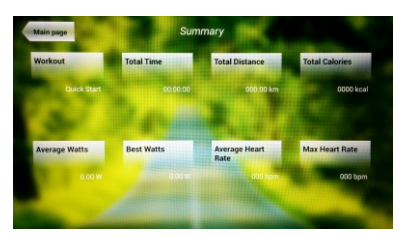

## **PRUEBA FISICA.-**

Este monitor tiene siete programas en PRUEBA FISICA. Estas pruebas son las que realizan grupos de personas para comprobar su estado de forma es el adecuado para la actividad que realicen o vayan a realizar.

Estando el monitor en la pantalla principal, Pantalla 1, pulse la opción **Prueba física** y le aparecerán todas las pruebas físicas disponibles. Elija la prueba que desee realizar y rellene los campos que se presentan en una pantalla similar a la pantalla 10, para

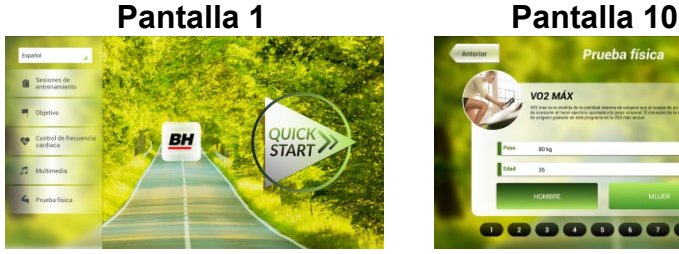

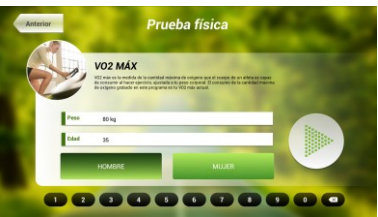

confirmar algunos de ellos pulse el  $\checkmark$ . Tras hacer esto, pulse la tecla start para comenzar el ejercicio. Cuando se está realizando el programa se puede variar el parámetro nivel con su respectivas teclas de +/-.

Cuando se está realizando el programa, se pueden variar los parámetros velocidad e inclinación con su respectivas teclas de +/-.

Una vez concluya el programa o se pulse la tecla **Stop,** pasará a la Pantalla 11, en la que se muestra un resumen de los valores más importantes del ejercicio.

Pulse la tecla **Anterior** o espere unos segundos y pasará a la Pantalla 1.

![](_page_7_Picture_11.jpeg)

## **MULTIMEDIA.-**

Este monitor dispone de tres funciones multimedia: TV, MUSICA e INTERNET. Desde la pantalla 1 se pueden acceder a ellas llegando a la pantalla 12 o una vez escogido el programa a realizar, mientras se está haciendo el ejercicio.

![](_page_7_Picture_14.jpeg)

QUICK

![](_page_7_Picture_15.jpeg)

## **TV.-**

Estando visualizando la Pantalla 1, pulse la tecla **Multimedia** y le aparecerá la Pantalla 12. En la pantalla 12, elija la opción **TV**.

Mientras se está haciendo el ejercicio también se puede acceder a la **TV**, pulsando la opción **TV**.

Una vez dentro de la **TV**, puede

![](_page_7_Picture_20.jpeg)

BH

![](_page_7_Picture_21.jpeg)

![](_page_7_Picture_22.jpeg)

escoger el canal y cambiar el volumen. Además si se encuentra realizando un ejercicio físico puede poner la pantalla completa en la que hay una pestaña para ver información sobre el ejercicio. Para poner y quitar la pantalla completa pulse dos veces sobre la pantalla de la televisión.

## **SINTONIZACIÓN DE CANALES.-**

La sintonización de canales automática se hace partiendo del menú principal, siga las instrucciones para entrar en el backoffice como se puede ver en el apartado CONFIGURACION DEL MONITOR → ENTRADA/SALIDA AL BACKOFFICE.

Una vez dentro pulse la pestaña **TV.** En a la derecha de esta pestaña del menú oculto, sale un teclado con números y opciones. En ese teclado pulse la opción **Menu** lo que hace que salga otro submenú. Pulse **OK** en el teclado para elegir la primera opción **Auto Sintonizado.** Al elegir esta opción, el submenú cambia y muestra los países de auto sintonización. Con las flechas del teclado **Ch ↑ / Ch ↓** muévase hasta elegir su país. Pulse **OK** para que se inicie la Auto sintonización. Espere varios minutos hasta que se sintonicen todos los canales.

Una vez realizada la sintonización, siga las instrucciones del apartado CONFIGURACION DEL MONITOR  $\rightarrow$  ENTRADA/SALIDA AL BACKOFFICE para salir del backoffice.

Para ver los canales sintonizados, pulse dentro del menú principal, la opción **Media** y seguidamente **TV**. Pulse las teclas **CH +/-** para cambiar de canal.

NOTA: al elegir la opción de **Auto Sintonizado**, se borran todos los canales que había.

## **BORRAR CANALES NO DESEADOS.-**

Partiendo del menú principal ya con los canales sintonizados, siga las instrucciones para entrar en el backoffice como se puede ver en el apartado CONFIGURACION DEL MONITOR → ENTRADA/SALIDA AL BACKOFFICE.

Una vez dentro pulse la pestaña **TV.** En a la derecha de esta pestaña del menú oculto, sale un teclado con números y opciones. En ese teclado pulse la opción **Menu** lo que hace que salga otro submenú. Con las flechas del teclado **Ch ↑ / Ch ↓** muévase hasta elegir **Programme Edit.** Al elegir esta opción, el submenú cambia mostrando todos los canales sintonizados. Usando las flechas del teclado **Ch ↑ / Ch ↓** elija el canal a borrar y pulse la tecla **2** para borrar. Usa las flechas del teclado **Ch ↑ / Ch ↓** para moverse a otro canal para borrarlo si lo desea.

Una vez que termine de borrar los canales que desee, siga las instrucciones del apartado CONFIGURACION DEL MONITOR  $\rightarrow$  ENTRADA/SALIDA AL BACKOFFICE para salir del backoffice.

#### **MOVER CANALES.-**

Partiendo del menú principal ya con los canales sintonizados, siga las instrucciones para entrar en el backoffice como se puede ver en el apartado CONFIGURACION DEL MONITOR → ENTRADA/SALIDA AL BACKOFFICE.

Una vez dentro pulse la pestaña **TV.** En a la derecha de esta pestaña del menú oculto, sale un teclado con números y opciones. En ese teclado pulse la opción **Menu** lo que hace que salga otro submenú. Con las flechas del teclado **Ch ↑ / Ch ↓** muévase hasta elegir **Programme Edit.** Al elegir esta opción, el submenú cambia mostrando todos los canales sintonizados. Usando las flechas del teclado **Ch ↑ / Ch ↓** elija el canal a mover y pulse la tecla **8** para mover. Usa las flechas del teclado **Ch ↑ / Ch ↓** para mover el canal a la posición que elija y pulse la tecla **8** o la tecla **OK** para confirmar la posición. Usa las flechas del teclado **Ch ↑ / Ch ↓** para moverse a otro canal para borrarlo si lo desea.

Una vez que termine de mover los canales que desee, siga las instrucciones del apartado CONFIGURACION DEL MONITOR  $\rightarrow$  ENTRADA/SALIDA AL BACKOFFICE para salir del backoffice.

#### **MUSIC.-**

Estando visualizando la Pantalla 1, pulse la tecla **Multimedia** y le aparecerá la Pantalla 12. En la pantalla 18, elija la opción **MUSICA**.

Mientras se está haciendo el ejercicio también se puede acceder a la **MUSICA**, pulsando la opción **MUSICA**.

Una vez dentro de la **MUSICA**, inserte

**Pantalla 1 Pantalla 12 BL** START

su disposivo en el puerto USB y elija su canción a escuchar

## **INTERNET.-**

Estando visualizando la Pantalla 1, pulse la tecla **Multimedia** y le aparecerá la Pantalla 12. En la pantalla 18, elija la opción **INTERNET**.

Mientras se está haciendo el ejercicio también se puede acceder a la<br>INTERNET, pulsando la opción *i*<br>pulsando la opción **INTERNET**.

![](_page_9_Picture_4.jpeg)

![](_page_9_Picture_5.jpeg)

Una vez dentro de la **INTERNET**, elija la opción que desee ver.

Para cualquier consulta, no dude en ponerse en contacto con el (S.A.T).Servicio de Asistencia Técnica, llamando al teléfono de atención al cliente (ver página final del presente manual).

## **BH SE RESERVA EL DERECHO A MODIFICAR LAS ESPECIFICACIONES DE SUS PRODUCTOS SIN PREVIO AVISO.**

# **ENGLISH**

## **GENERAL INSTRUCTIONS.-**

This electronic monitor is designed to be easy and intuitive to use. The messages that appear on the television screen will guide the user throughout the whole exercise.

It is recommended that a gym instructor read through this section carefully to become fully familiar with operating the electronic monitor so that he/she can show the user correctly.

## **CONNECTING THE MACHINE.-**

First plug the main power cable on the transformer into a 100-240 V grounded electrical socket, as shown in Fig. 1.

![](_page_11_Figure_7.jpeg)

## **AUDIO ELEMENTS.- Fig.3**

**M.-**Connector for MTP Android devices and charging function.

**N.-** Head/earphone connector.

![](_page_11_Picture_11.jpeg)

## **SWITCHING ON.-**

Once the machine is plugged in the monitor the Screen 1will be displayed.

![](_page_11_Figure_14.jpeg)

## **SETTING THE MONITOR.-**

## **CHANGING LANGUAGE**

**1.-** While in Screen 1:

Press language in the left upper corner**.**

**2.-** One list of the languages available will appear from Screen 1 as can be seen in screen 2.

Select desired language.

![](_page_12_Picture_7.jpeg)

#### ENTRANCE:

When viewing Screen 1, press **QUICK START** followed **STOP**, and you will be shown Screen 3. On the 3 screen, hold the upper right corner of the screen for 5 seconds to enter the hidden menu or backoffice menu (Screen 4).

![](_page_12_Picture_10.jpeg)

**Screen 1 Screen 3**

![](_page_12_Picture_12.jpeg)

**Screen 4**

EXIT:

While in the backoffice menu, press the top left, where it says **Configuration**, to return to the main menu.

Note: Please do not change any parameter of the backoffice menu unless it is detailed in this manual, it may cause a malfunction or cause the machine to operate improperly.

## **Change from km to miles.**

## **Screen 5**

Once inside the backoffice menu, go to the **Gym Custom**, insert the passcode **taipei101** and press **ok.** Change the option **Unit System** from Metric to **Imperial** as shown on screen 5.

**Screen 1 Screen 2**

![](_page_12_Picture_22.jpeg)

![](_page_12_Picture_23.jpeg)

![](_page_12_Picture_24.jpeg)

START.

14

## **sportkoncept**

## **OPERATING INSTRUCTIONS**

## **PROGRAM MODE.**

This monitor offers the following programs: 6 programs in TRAINING COURSES, 3 OBJECTIVE based programs, 1 HEART RATE CONTROL program and 7 PHYSICAL TEST. All can be accessed from Screen 1.

## **TRAINING COURSES.-**

There are two categories of Training Courses:

A) **Manual** program

B) Pre-programmed Training Courses

## **MANUAL.**

In the MANUAL program you can select:

A) User **weight.**

B) **Time** setting for the exercise.

To choose the MANUAL program just press TRAINING COURSES on screen 1 and then choose the MANUAL program. After choosing it, you will see Screen 6, which will display the configurable parameters of the workout that can be set. To begin the workout, press START.

When the program is underway you can adjust the level of speed and incline with  $+/-$  keys.

Once you press the **Stop** key, you will see Screen 7, which shows a summary of the workout.

Press the **previous** button or wait a 2 minutes and it will go back to Screen 1.

## **OTHER TRAINING COURSES:**

In these programs you can select:

- A) User **weight.**
- B) **Time** setting for the exercise.
- C).- Fitness level of the user.

# **BH** START

**Screen 1** Screen 6

**Screen 1**

![](_page_13_Picture_24.jpeg)

![](_page_13_Picture_25.jpeg)

<u>.</u><br>Sesiones de entrenamiento

![](_page_13_Picture_27.jpeg)

To choose these programs simply press Training Courses on screen 1 and choose the desired program. After selecting one, you will see screen 8 (or something similar) in which the parameters can be selected and the start button will begin the workout. Intensity will

![](_page_14_Picture_2.jpeg)

![](_page_14_Picture_3.jpeg)

adjust itself according to the profile of the desired program. When the workout is in process, parameters can be adjusted using the +/- keys, but the program will revert to its normal settings as each new segment is completed.

When the program is underway you can adjust the level of speed and incline with  $+/-$  keys, although the program will change them automatically.

Once the workout is completed or the **Stop** key is pressed, you will see Screen 9, which shows a summary of the workout.

Press the **previous** button or wait a 2 minutes and the display will return to Screen 1.

![](_page_14_Picture_8.jpeg)

## **OBJECTIVE.-**

This program allows the user to set goals based upon:

- A) **User** weight
- B) **Workout** duration
- C) **Distance** covered during the workout
- D) **Calories** to be consumed during the workout

Enter the weight of the user. When viewing the Screen 1 press the Objective button, then Screen 10 will appear. Set the weight and then one of the following options: time, distance, or calories.

![](_page_14_Picture_17.jpeg)

![](_page_14_Picture_18.jpeg)

![](_page_14_Picture_19.jpeg)

## **- Time.-**

Adjusts the time that is scheduled for the workout (during the workout this will be displayed as a countdown.)

When viewing Screen 1, press the Objective button, and you will see Screen 10 appear.

![](_page_14_Picture_23.jpeg)

Select the time by using the number buttons at the bottom of the screen and press the  $\checkmark$  to confirm the time. Press the start button to start the program. When the program is underway you can adjust the level of speed and incline with +/- keys.

Once the alloted time has been completed or the **Stop** key is pressed, you will see Screen 11, which shows a summary workout.

Press the **previous** button or wait a few seconds and the screen will return to Screen 1.

#### **- Distance-**

This regulates the distance planned for the workout. (During the workout this will be displayed as a countdown.)

When viewing Screen 1, press the Objective button, and you will see Screen 10 appear.

Select the distance by using the number buttons at the bottom of the screen and press the  $\checkmark$  to confirm the distance. Press the start button to start the program. When the program is underway you can adjust the level of speed and incline with +/- keys.

Once the programmed distance has been achieved or the **Stop** key is pressed, you will see Screen 11, which shows a summary workout. Press the **previous** button or wait a 2 minutes and the screen will return to Screen 1

## **- Calories-**

This regulates the desired caloric consumption of the workout. (During the workout this will be displayed as a countdown.)

When viewing Screen 1, press the Objective button, and you will see Screen 10 appear.

Select the desired number of calories to be consumed by using the number buttons at the bottom of the screen and press the  $\checkmark$  to confirm the total calories desired to be consumed during the workout. Press the start button to start the program. When the program is underway you can adjust the parameters with the +/- keys.

Once the programmed caloric burn has been achieved or the **Stop** key is pressed, you will see Screen 11, which shows a summary workout. Press the **previous** button or wait a 2 minutes and the screen will return to Screen 1

## **Screen 3**

![](_page_15_Picture_15.jpeg)

![](_page_15_Picture_16.jpeg)

 **Screen 8**

## **Screen 3**

![](_page_15_Picture_18.jpeg)

![](_page_15_Picture_19.jpeg)

![](_page_15_Picture_21.jpeg)

## **HEART RATE CONTROL.-**

It is advisable to do a brief warm-up session before using this program. This will prevent possible injuries.

This program allows you to select a heart rate (between 60% and 95% of the maximum heart rate) and the machine will automatically adjust exertion levels to ensure that the user maintains the selected heart rate value. Use of heart rate measurement using the hand-grip sensors or the telemetric chest band is necessary.

The maximum number of heartbeats that a person must never exceed is referred to as the maximum heart rate and this value drops with age. A simple formula to calculate this value is to subtract your age, in years, from 220. To ensure that you are exercising correctly try to keep between 65% and 85% of your maximum heart rate value, it is not advisable to go above 85%.

The HRC is made up of 4 programs: three which have a preset percentage (65%, 75% and 85%) plus a fourth (THR) which allows the user to choose the BPM they want within a range of between 60-95%.

From Screen 1, press the Heart Rate Control button and you will then see Screen 14. Fill in the required fields for the test and choose the heart rate you wish to target. After doing this, press the Green Arrow key to begin the workout. When the program is underway you can vary the parameter Screen 1 Screen 9 Screen 1 Screen 9

![](_page_16_Picture_9.jpeg)

levels with the +/- keys. It is also necessary to keep your hands in the hand-grip to monitor heart rate or to use an optional telemetric wireless chest strap.

Once the workout has been completed or the **Stop** key is pressed, you will see Screen 15, which shows a summary of the workout.

Press the **previous** button or wait a 2 minutes to return to Screen 1.

## **PHYSICAL TEST.-**

The Physical Test is a fitness test based upon VO2 MAX. VO2 Max, or maximal oxygen uptake, is one factor that can determine an athlete's capability to perform an endurance based workout.

From Screen 1, press the **PHYSICAL TEST** button and you will next see screen 16. Set the parameters using the numbers at the bottom of the screen then click the  $\times$  to confirm. Once everything is set, press the Green Arrow key to begin the exercise. When the program is underway you can adjust the level of speed and incline with +/- keys.

![](_page_16_Picture_16.jpeg)

**Screen 1 Screen 10** .<br>Prueha físic O2 MÁX 000000000<mark>0</mark>

![](_page_16_Picture_19.jpeg)

Once the workout is completed or the **STOP** key is pressed, you will see Screen 17, which shows a summary of the most important values of the exercise.

Press the **previous** button or wait a few seconds and will go to the Screen 1.

## **MULTIMEDIA.-**

This monitor has three multimedia features: TV, MUSIC and the INTERNET. You can access the multimedia from screen 1. When you select Multimedia from screen 1 it will take you to screen 18 and from there you can choose which media you would like to access.

## **TV.-**

When viewing Screen 1, press the **Multimedia** key and you will be shown Screen 18. When on Screen 18 choose the TV option by touching the **TV** icon. While exercising to access the **TV** option, touch the **TV** tab on the bottom right hand portion of the screen.

The TV will pop up in the middle of the screen and you can select a channel and change the volume. When exercising, to make the TV full screen tap twice on the television screen and the TV will go to full screen. Tap twice while in full screen mode to go back to regular TV mode.

#### . **CHANNEL TUNING.-**

Automatic channel tuning is located in the BACKOFFICE program section. Follow the instructions on how to access BACKOFFICE on the MONITOR CONFIGURATION section → ENTRANCE/EXIT OF BACKOFFICE MENU.

\*Note – you may need a box from your cable company to view their channels. The signal may be coded and requires a box to decode the signal.

Once Back Office is accessed press the **TV** tab. On the right of the screen the hidden menu keyboard will appear. On the keyboard press the **Menu** option which takes you to a submenu. Use the **↑ Ch / Ch ↓** to select **Auto Tune**, then press **OK** to choose. The submenu will change and will show the countries for which the auto tuning can be selected. Using the arrow keys **↑ Ch / Ch ↓** choose your country and press **OK**. The machine will start Auto tuning. This will take several minutes.

Once the channel tunning finishes, follow the instructions on how to exit BACKOFFICE on the MONITOR CONFIGURATION section  $\rightarrow$  ENTRANCE/EXIT OF BACKOFFICE MENU. To access the TV function go to the **Multimedia** tab, press it then go to the **TV** tab and press.

Note: by choosing the option of **Auto Tune**, all previous channels will be deleted.

![](_page_17_Picture_15.jpeg)

![](_page_17_Picture_16.jpeg)

**Screen 1 Screen 12**

START.

## **DELETING UNWANTED CHANNELS.-**

Starting from the main menu with channels tuned, follow the instructions on how to access BACKOFFICE on the MONITOR CONFIGURATION section  $\rightarrow$  ENTRANCE/EXIT OF BACKOFFICE MENU.

Once inside click the **TV** tab. In a right of this tab from the hidden menu, exits a keyboard with numbers and options. On the keyboard press **Menu** option which makes to leave another submenu. With the arrow keys **↑ Ch / Ch ↓** scroll to choose **Edit Programme**. When you choose this option, the submenu changes showing all channels tuned. Using the arrow keys **↑ Ch / Ch ↓** select the channel to delete and press **2** to delete. Use the arrow keys **↑ Ch / Ch ↓** to move to another channel to delete it if you wish.

Once you finish erasing the channels you want, follow the instructions on how to exit BACKOFFICE on the MONITOR CONFIGURATION section  $\rightarrow$  ENTRANCE/EXIT OF BACKOFFICE MENU.

#### **MOVING CHANNELS.-**

Starting from the main menu with channels tuned, follow the instructions on how to access BACKOFFICE on the MONITOR CONFIGURATION section  $\rightarrow$  ENTRANCE/EXIT OF BACKOFFICE MENU.

Once inside click the **TV** tab. In a right of this tab from the hidden menu, exits a keyboard with numbers and options. On the keyboard press **Menu** option which makes to leave another submenu. With the arrow keys **↑ Ch / Ch ↓** scroll to choose **Edit Programme**. When you choose this option, the submenu changes showing all channels tuned. Using the arrow keys **Ch ↑ / ↓ Ch** select channel to move and press the **8** button to move. Use the arrow keys **↑ Ch / Ch ↓** to move the channel to the position that select and press the **8** key or the **OK** key to confirm the position. Use the arrow keys **↑ Ch / Ch ↓** to move to another channel to delete it if you wish.

Once you finish moving the channels you want, follow the instructions on how to exit BACKOFFICE on the MONITOR CONFIGURATION section  $\rightarrow$  ENTRANCE/EXIT OF BACKOFFICE MENU.

## **MUSIC.-**

When viewing Screen 1, press the Multimedia icon, this take you to Screen 18. Press the Music option to select. While exercising MUSIC is accessed on the menu bar at the bottom of the screen. Once MUSIC is selected connect your (Android) device into the USB port and choose your song to listen to.

![](_page_18_Figure_11.jpeg)

## **INTERNET.-**

When viewing Screen 1, press the Multimedia icon, this take you to Screen 18. On Screen 18 choose the<br>INTERNET option to access the INTERNET option to access the INTERNET. While exercising you can access the INTERNET by touching the INTERNET tab on menu at the bottom of the screen. Once inside the

![](_page_18_Picture_14.jpeg)

INTERNET, choose the option that you want to access.

Do not hesitate to get in touch with the Technical Assistance Service if you have any queries by phoning customer services (see last page in manual).

**BH RESERVES THE RIGHT TO MODIFY THE SPECIFICATIONS OF ITS PRODUCTS WITHOUT PRIOR NOTICE.**

# **FRANÇAIS**

## **INDICACIONS GENERALES.-**

Ce moniteur électronique a été conçu pour une utilisation simple et intuitive. Les textes qui apparaissent sur l'écran TV guideront l'utilisateur pendant tout l'exercice.

Nous recommandons cependant que le coach ou préparateur physique de votre salle de sport lise atentivement cette notice afin de connaître parfaitement ce moniteur électronique et ainsi expliquer aux utilisateurs son fonctionnement complet.

## **RACCORDEMENT DE L'APPAREIL-**

Tout d'abord raccordez le câble du transformateur à une prise 100V-240V avec prise de terre du réseau électrique tel que le montre la Fig.1.

![](_page_19_Figure_7.jpeg)

## **ELEMENTS AUDIO.- Fig.5**

**M.-** Entrée pour connecter un dispositif via MTP.

**N.-** Entrée audio pour écouteurs.

![](_page_19_Figure_11.jpeg)

## **MISE EN MARCHE.-**

Une fois connecté l'appareil, apparaît l'écran 1

![](_page_19_Figure_14.jpeg)

![](_page_19_Figure_15.jpeg)

21

## **sportkoncept**

## **CONFIGURATION DU MONITEUR**

# **CHANGEMENT DE LANGUE**<br>**Ecran 1**

**1º.**- Une fois sur l'écran 1:

Appuyez sur le language activé sur la partie supérieure gauche**.**

**2º.-** Immédiatement apparaîtra sur l'écran 1 un menu déroulant de divers languages comme indiqué sur l'écran 2:

Selectionnez le language que vous souhaitez.

## **ENTREE / SORTIE AU BACKOFFICE**

#### ENTRÉE :

Une fois sur l'écran 1, appuyez sur la touche **QUICK START** et ensuite la touche **ARRETER**, vous arrivez ainsi à l'écran 3. Sur l'écran 3, pressez le coin supérieur droit pour entrer dans le menu caché ou backoffice (Ecran 4).

#### SORTIE:

Une fois dans le backoffice, appuyez sur le coin supérieur gauche où apparaît **Configuration** pour retourner au menu principal.

REMARQUE : Ne modifiez aucun paramétre du menu caché car vous pourriez provoquer de graves dysfonctionnements de votre appareil

## **CHANGEMENT DE Km. A MILLES.** Ecran 5

Une fois à l'intérieur du backoffice, allez à l'onglet **Gym Custom** (passcode **taipei101**) et changez l'option **Unit System** pour **Imperial** comme vous pouvez le voir sur l'écran 5.

![](_page_20_Picture_16.jpeg)

![](_page_20_Picture_17.jpeg)

![](_page_20_Picture_18.jpeg)

**Ecran 4**

![](_page_20_Picture_20.jpeg)

![](_page_20_Picture_21.jpeg)

![](_page_20_Picture_22.jpeg)

![](_page_20_Picture_23.jpeg)

**BH** 

![](_page_20_Picture_24.jpeg)

## **INSTRUCTIONS DE FONCTIONNEMENT**

## **MODE PROGRAMMES**

Ce moniteur dispose des programmes suivants: 8 programmes d'entraînement, 3 programmes OBJECTIF, 1 programme de contrôle de la fréquence cardiaque et 1 programme EFFORT. Vous accédez à tous ces programmes depuis l'écran 1.

![](_page_21_Picture_4.jpeg)

## **SESSIONS D'ENTRAÎNEMENT**

Dans les séances d'entraînement on peut distinguer 2 catégories:

A). Programme **MANUEL**

B).Autres séances d'entraînement

## **MANUEL.**

.

Dans ce programme MANUEL vous pouvez choisir :

A).- **Poids** de l'utilisateur

B).-**Temps** pour réaliser l'exercice.

Pour choisir le programme MANUEL, il suffit de rentrer dans les programmes en SEANCE D'ENTRAÌNEMENT et ce une fois sur l'écran 1 et choisir après le programme MANUEL. Après l'avoir choisi, il apparaît comme sur l'écran 6 sur lequel se configurent

![](_page_21_Picture_14.jpeg)

![](_page_21_Picture_16.jpeg)

les paramètres de poids et de temps. En appuyant sur le bouton START vous faîtes démarrer le programme MANUEL. Durant la réalisation du programme, vous pouvez faire varier l'inclinaison avec les touches +/-.

En cours de réalisation d'un programme, vous pouvez modifier vitesse et inclinaison avec les touches +/-.

En appuyant sur la touche **Stop,** vous passerez à l'écran 3 sur lequel vous verrez un résumé des valeurs les plus importantes de votre exercice. Appuyez sur la touche **Précédent** ou attendez quelques secondes pour revenir à l'écran 1.

**Ecran 3 Ecran 3** 

![](_page_21_Picture_21.jpeg)

**STAPT** 

#### **Ecran 1 Ecran 7**

Pour choisir ces programmes, il suffit d'entrer à l'intérieur des SEANCES D'ENTRAINEMENT une fois sur l'écran 1 et choisir ainsi le programme souhaité. Après l'avoir choisi, il apparaìt un écran identique à l'écran 7 sur lequel se configurent les paramétres et en

A).- **Poids** de l'utilisateur

.

B).-**Durée** de l'exercice à réaliser.

C).- **Niveau** d'expérience de l'utilisateur.

Dans ces programmes vous pouvez sélectionner:

appuyant sur le bouton START vous débutez le programme choisi. L'inclinaison s'adaptera en fonction du profil du programme recherché. En cours d'entraînement vous pouvez modifier l'inclinaison avec les touches +/- même si le choix du programme provoque la modification automatique de l'inclinaison.

En cours d'exécution du programme, vous pouvez modifier l'inclinaison même si la sélection d'un programme la change automatiquement, ainsi que la vitesse avec les touches +/-.

Une fois terminé le programme ou si vous appuyez sur la touche **Stop,** alors vous accéderez à l'écran 3 où apparaît un résumé des paramétres les plus importants de votre exercice.

Appuyez sur la touche **Précédent** ou attendez quelsques secondes et vous reviendrez à l'écran 1.

## **OBJECTIF.-**

Pour ce programme OBJECTIF vous pouvez sélectionner:

- A) **Poids** de l'utilisateur.
- B) **Temps** à réaliser pour l'exercice**.**
- C) **Distance** à parcourir pour réaliser l'exercice.
- D) **Caloríes** à consommer pendant la réalisation de l'exercice.

Introduisez le poids de l'utilisateur final. Lorsque vous visualisez l'écran 1, appuyez sur le programme **Objectif** et ensuite vous accéderez à l'écran 8. Indiquez le poids et chosissez ensuite une des options suivantes: temps, distance ou calories.

![](_page_22_Picture_15.jpeg)

![](_page_22_Picture_16.jpeg)

![](_page_22_Picture_18.jpeg)

 **Ecran 3**

![](_page_22_Picture_20.jpeg)

![](_page_22_Picture_22.jpeg)

## **Durée**

Choisissez la durée que vous avez programmé pour la réalisation de l'exercice, le décompte se faisant de manière décroissante Une fois sur l'écran 1, appuyez sur le programme OBJECTIF et vous arriverez ensuite sur l'écran 8.

Choisissez la durée en introduisant les chiffres qui apparaissent sur la partie inférieure et appuyez sur √ pour confirmer le temps choisi. Appuyez

sur la touche **start** pour débuter le programme. En cours de réalisation du programme, vous pouvez faire varier l'inclinaison avec les touches respectives +/-.

En cours de réalisation d'un programme, vous pouvez modifier vitesse et inclinaison avec les touches +/-.

Une fois terminée la durée programmée ou si vous appuyez sur la touche **Stop,** vous arriverez à l'écran 3 sur lequel apparait un résumé des données de l'exercice les plus importantes.

Appuyez sur la touche **Précédent** ou attendez quelsques secondes et vous reviendrez à l'écran 1.

## **Distance**

Programmez la distance que vous avez choisi pour la réalisation de l'exercice, et ce en comptant de façon décroissante.

Une fois sur l'écran 1, appuyez sur le programme OBJECTIF et vous arriverez ensuite sur l'écran 8

Choisissez la distance en introduisant les chiffres qui apparaissent sur la partie inférieure et appuyez sur  $\checkmark$  pour confirmer la distance choisie.

Appuyez sur la touche **start** pour débuter le programme. En cours de réalisation du programme, vous pouvez faire varier l'inclinaison avec les touches respectives +/-.

En cours de réalisation d'un programme, vous pouvez modifier vitesse et inclinaison avec les touches +/-

Une fois terminée la distance programmée ou si vous appuyez sur la touche **Stop,** vous arriverez à l'écran 3 sur lequel apparait un résumé des données de l'exercice les plus importantes. Appuyez sur la touche **Précédent** ou attendez quelsques secondes et vous reviendrez à l'écran 1.

## **Calories**

Programmez les calories que vous avez choisi pour la réalisation de l'exercice, et ce en comptant de façon décroissante. Une fois sur l'écran 1, appuyez sur le programme OBJECTIF et vous arriverez ensuite sur l'écran 8

Choisissez les calories en introduisant les chiffres qui apparaissent sur la partie inférieure et appuyez sur  $\checkmark$  pour confirmer les calories choisies. Appuyez sur la touche **start** pour débuter le programme. En cours de

réalisation du programme, vous pouvez faire varier l'inclinaison avec les touches respectives +/-. En cours de réalisation d'un programme, vous pouvez modifier vitesse et inclinaison avec les touches +/-

![](_page_23_Picture_20.jpeg)

![](_page_23_Picture_21.jpeg)

**Ecran 3**

 **Ecran 8**

![](_page_23_Picture_22.jpeg)

 **Ecran 8**

 **Ecran 3**

Une fois terminée les calories programmées ou si vous appuyez sur la touche **Stop,** vous arriverez à l'écran 3 sur lequel apparait un résumé des données de l'exercice les plus importantes.

Appuyez sur la touche **Précédent** ou attendez quelsques secondes et vous reviendrez à l'écran 1

## **CONTRÔLE DE LA FREQUENCE CARDIAQUE**

Il est recommandé de réaliser un léger échauffement avant d'exécuter ce programme afin d'éviter tout risque de blessure.

Ce programme permet de réaliser l'exercice à un rythme cardiaque déterminé (entre 65% et 85% de votre fréquence cardiaque maximale) et votre appareil ajustera le niveau de résistance pour faire en sorte qu'à tout momento l'utilisateur maintienne la fréquence cardiaque choisie lors de sa sélection. Il est obligatoire de contrôler pendant l'exercice sa fréquence cardiaque en utilisant les capteurs manuels (hand-grip) ou avec la cienture thoracique.

Le nombre maximum de pulsations qu'une personne ne doit jamais dépasser se nomme la fréquence maximale et celle-ci diminue avec l'âge. Une manière simple de la calculer est de soustraire à 220 votre âge en années. Pour que votre exercice soit correct, il doit se situer entre 65% et 85 % de votre fréquence cardiaque maximale et il est recommandé de ne pas dépasser 85%.

Vous trouverez 4 programmes à l'intérieur de ce programme général, 3 venant avec les pourcentages prédéfinis (65%, 75% et 85%) et le quatrième (THR) qui permet à l'utilisateur de choisir les BPM désirés à l'intérieur de la zone 65%-85%.

Une fois sur l'écran principal Ecran 1, appuyez sur le programme de contrôle de fréquence cardiaque et vous arriverez sur l'écran 9. Remplissez les champs nécessaires pour réaliser l'exercice et choisissez la fréquence cardiaque d'entraînement. Après cela, appuyez sur la touche **start** pour

.

.

Control de frecuencia Control de frecuer **STAPT** ...........

démarrer l'exercice. Durant l'exercice vous pouvez modifier l'intensité avec les touches respectives +/-. De plus il est nécessaire de garder les mains sur le hand-grip pour contrôler la fréquence cardiaque.

En cours d'exécution du programme, vous pouvez modifier l'inclinaison et la vitesse avec les touches +/-. De plus il est nécessaire de garder les mains sur les capteurs hand-grip pour surveiller l'évolution de la fréquence cardiaque.

25

Une fois terminé le programme ou si vous appuyez sur la touche **Stop,** vous accèderez à l'écran 3 où vous verrez un résumé des données les plus importantes de l'exercice.

Appuyez sur la touche **Précédent** ou attendez quelques secondes et vous accèderez à l'écran 1.

![](_page_24_Picture_15.jpeg)

![](_page_24_Figure_16.jpeg)

#### **Ecran 3**

![](_page_24_Picture_18.jpeg)

## **TEST PHYSIQUE**

Vous disposez de 7 programmes de TEST PHYSIQUE. Ces tests sont ceux que réalisent des groupes de personnes pour vérifier leur état de forme et ainsi l'adéquation avec l'activité choisie.<br>Ecran 1

Une fois sur l'écran principal, Ecran 1, choisissez l'option **Test physique** et ainsi apparaîtront tous les tests physiques disponibles. Choisissez le test que vous souhaitez réaliser et remplissez les champs tel qu'il apparaît sur un écran similaire à

![](_page_25_Picture_4.jpeg)

l'écran 10. Pour confirmer vos choix, appuyez sur  $\checkmark$ . Ensuite appuyez sur la touche **start** pour débuter l'exercice. Durant la réalisation de cet exercice, vous pouvez modifier l'intensité avec les touches +/-.

En cours de réalisation d'un programme, vous pouvez modifier vitesse et inclinaison avec les touches +/-

Une fois terminé le programme ou si vous appuyez sur la touche **Stop,** vous accèderez à l'écran 11 où vous verrez un résumé des données les plus importantes de l'exercice.

Appuyez sur la touche **Précédent** ou attendez quelques secondes et vous accèderez à l'écran 1

![](_page_25_Picture_9.jpeg)

![](_page_25_Picture_10.jpeg)

## **MULTIMEDIA.-**

Ce moniteur dispose de 3 fonctions multimedia: TV, MUSIQUE et INTERNET. A partir de l'écran 1, vous pouvez accèder à ces fonctions en allant sur l'écrans 12 ou une fois choisi le programme à réaliser pendant que vous réalisez l'exercice.

![](_page_25_Picture_13.jpeg)

**Ecran 1 Ecran 12**

![](_page_25_Picture_15.jpeg)

## **TV.-**

Une fois sur l'écran 1, appuyez sur la touche **Multimedia** et apparaîtra l'écran 12. Sur cet écran12, choisissez l'option **TV**.

Une fois en train de réaliser votre exercice, vous pouvez acceder à la TV en appuyant sur l'option **TV**.

Une fois dans le programme **TV**, vous

![](_page_25_Picture_20.jpeg)

pouvez choisir la chaîne et changer le volume. De plus, si vous êtes en train de réaliser un exercice physique, vous pouvez choisir l'option "Plein écran" sur lequel il y a un onglet qui vous permet de visualiser toute l'information sur l'exercice. Pour installer et enlever l'écran complet, appuyez 2 fois sur l'écran de la télévision.

## **REGLAGE DES CANAUX.-**

Le réglage automatique des canaux se réalise à partir du menu principal, suivez les instructions pour entrer dans le backoffice comme vous pouvez le voir dans le paragraphe CONFIGURATION DU MONITEUR  $\rightarrow$ ENTRÉE / SORTIE DU BACKOFFICE.

Une fois dans ce programme, appuyez sur l'onglet **TV.** A droite de l'onglet du menu caché vous pouvez voir un clavier avec chiffres et options. A partir de ce clavier, choisissez l'option **Menu** ce qui fait apparaître un autre sous-menu. Appuyez sur **OK** sur le clavier afin de choisir la première option **Réglage automatique.**  En choisissant cette option, le sous-menu change et indíqueles différentes pays avec réglage automatique. Avec les flèches du clavier **Ch ↑ / Ch ↓** vous faîtes défiler les pays et vous choisissez le vôtre. Appuyez sur **OK** pour que démarre le réglage automatique. Attendez quelques minutres jusqu'à ce que se règlent tous les canaux.

Une fois réalisé le réglage, suivez les instructions du paragraphe CONFIGURATION DU MONITEUR  $\rightarrow$ ENTRÉE /SORTIE DU BACKOFFICE pour sortir du backoffice. Pour voir les canaux trouvés, choisissez dans le menu principal l'option **Media** et ensuite **TV**. Appuyez sur les touches **CH +/-** pour changer de canal.

REMARQUE : en choisissant l'option **Réglage automatique**, vous effaçez tous les canaux qu'il y avait précédemment.

## **ELIMINER LES CANAUX NON DÉSIRÉS.-**

A partir du menu principal et avec les canaux déjà réglés, suivez les instructions pour entrer dans le backoffice comme vous pouvez le voir dans le paragraphe CONFIGURATION DU MONITEUR  $\rightarrow$  ENTRÉE /SORTIE DU BACKOFFICE.

Une fois à l'intérieur du programme, appuyez sur la touche **TV.** A la droite de l'onglet du menu caché, il appparaît alors un clavier avec chiffres et options. Sur ce clavier, appuyez sur l'option **Menu** ce qui fait apparaître unautre sous-menu**.** Avec les flèches du clavier **Ch ↑ / Ch ↓** faîtes défiler jusqu'à choisir **Programme Edit.** En choisissant cette option, le sous-menu change en montrant tout les canaux trouvés. En utilisant les flèches du clavier **Ch ↑ / Ch ↓** choisissez le canal à éliminer et appuyez sur la touche 2 pour l'éliminer. Utilisez les fléches du clavier **Ch ↑ / Ch ↓** pour vous déplacer à une chaîne si vous le souhaitez.

Une fois achevée l'élimination des chaînes, suivez les instructions du paragraphe CONFIGURATION DU MONITEUR  $\rightarrow$  ENTRÉE/SORITE DU BACKOFFICE pour sortir du backoffice. **CHANGER LES CHAÌNES.-**

A partir du menu principal et avec les canaux déjà réglés, suivez les instructions pour entrer dans le backoffice comme vous pouvez le voir dans le paragraphe CONFIGURATION DU MONITEUR  $\rightarrow$  ENTRÉE /SORTIE DU BACKOFFICE.

Une fois à l'intérieur du programme, appuyez sur la touche **TV.** A la droite de l'onglet du menu caché, il appparaît alors un clavier avec chiffres et options. Sur ce clavier, appuyez sur l'option **Menu** ce qui fait apparaître unautre sous-menu**.** Avec les flèches du clavier **Ch ↑ / Ch ↓** faîtes défiler jusqu'à choisir **Programme Edit.** En choisissant cette option, le sous-menu change en montrant tout les canaux trouvés. En utilisant les flèches du clavier **Ch ↑ / Ch ↓** choisissez le canal à bouger et appuyez sur la touche 8 pour changer. En utilisant les flèches du clavier **Ch ↑ / Ch ↓** choisissez le canal à éliminer et appuyez sur la touche 2 pour l'éliminer. Utilisez les fléches du clavier **Ch ↑ / Ch ↓** pour mettre la chaîne à la position souhaitée et appuyez sur la touche 8 ou la touche OK pour confirmer cette position. Utilisez les fléches du clavier **Ch ↑ / Ch ↓** pour vous déplacer à une autre chaîne et l'effacer si vous le souhaitez.

Une fois achevée les changements des chaînes, suivez les instructions du paragraphe CONFIGURATION DU MONITEUR ENTRÉE/SORITE DU BACKOFFICE pour sortir du backoffice

## **MUSIQUE**

Une fois que vous êtes sur l'écran 1, appuyez sur la touche **Multimedia** et vous arriverez sur l'écran 12. Sur cet écran 12, choisissez l'option MUSIQUE. Tout en réalisant votre exercice, vous pouvez également acceder à cette option **MUSIQUE** en appuyant sur cette option.

![](_page_27_Picture_3.jpeg)

Une fois dans le programme **MUSIQUE**, insérez votre dispositif dans le port USB et choisissez vos chansons favorites

## **INTERNET.**

Une fois que vous êtes sur l'écran 1, appuyez sur la touche **Multimedia** et vous arriverez sur l'écran 12. Sur cet<br>écran 12. choisissez l'option écran 12, choisissez **INTERNET**. Tout en réalisant votre exercice, vous pouvez également acceder à cette option **INTERNET** en appuyant sur cette option.

![](_page_27_Picture_7.jpeg)

Une fois dans **INTERNET**, choisissez l'option que vous désirez.

Pout toute demande d'information complémentaire, contactez notre Service d'Assistance Technique (S.A.T) par téléphone ou par mail (voir les coordonnées en dernière page de ce manuel).

#### **BH SE RESERVE LE DROIT DE MODIFIER LES CARACTERISTIQUES TECHNIQUES DE SES PRODUITS SANS PREAVIS.**

# **DEUTSCH**

## **ALLGEMEINE HINWEISE.-**

Dieses Trainingsgerät verfügt über einen elektrischen Stromgenerator, der die von dem Benutzer (während des Trainings) erzeugte Energie nutzt, um den Elektronik-Monitor und den Bremsregler zu versorgen.

Dieser Elektronikmonitor ist so ausgelegt, dass er eine problemlose und intuitive Nutzung sicherstellt. Der Benutzer wird mit Hilfe der auf dem Bildschirm erscheinenden Texte durch die Trainingsübung geführt. Wir empfehlen jedoch, dass der Sportbetreuer diesen Abschnitt aufmerksam liest, um sich mit dem Elektronikmonitor vertraut zu machen und dem Benutzer dessen Funktionsweise effektiv erklären zu können.

## **ANSCHLUSS DER MASCHINE.-**

Schließen Sie zunächst das Kabel des Transformators an eine Netzdose mit 100V-240V und Erdungsanschluss Fig.1.

![](_page_28_Figure_7.jpeg)

## **AUDIOELEMENTE.- Fig.3**

**M**.- Konnektor um ein MTP Gerät zu verbinden.

**N.-** Kopfhörerbuchse.

![](_page_28_Picture_11.jpeg)

## **INBETRIEBNAHME.**

Sobald das Gerät eingeschaltet wird, zeigt der Monitor den Bildschirm 1 an.

![](_page_28_Figure_14.jpeg)

**Bildschirm 1**

START.

## **KONFIGURIEREN DES MONITORS.**

## **ÄNDERN DER SPRACHE.**

**1º.-** Von Bildschirm 1 ausfolgen:

Wählen Sie die **Sprache**, die oben links ausgewählt ist.

**2º.** Nach diesem Schritt (wie auf Bildschirm 1 angezeigt) folgt eine Auswahl mit verfügbaren Sprachen, wie auf Bildschirm 2 dargestellt ist.

Wählen Sie eine Sprache aus.

## **EINGANG/AUSGANG ZUM BACKOFFICE**

## EINGANG:

Wählen Sie die Taste **QUICK START**  (Bildschirm 1). Nach der Taste **STOP** erscheint Bildschirm 3. Klicken Sie ca. 10 Sekunden auf das Feld rechts oben um zum

Backoffice zu kommen (Bildschirm 4).

#### AUSGANG:

Klicken Sie im Backoffice auf die obere rechte Ecke, wo **CONFIGURATION** steht um in das Hauptmenü zurückzukommen.

Hinweis:

Bitte passen Sie keinen Wert an, der nicht in dieser Gebrauchsanweisung beschrieben ist, das dies zu Missbrauch des Gerätes führen kann.

## **WECHSEL VON KM AUF MEILEN**

Einmal im Backoffice, klicken Sie auf das Feld **Gym** Custom (passcode **taipei101**) und ändern Sie die Option **Unit System** zu **Imperial**, wie auf Bildschirm 5 zu erkennen ist.

## **Bildschirm 5**

![](_page_29_Picture_19.jpeg)

![](_page_29_Picture_20.jpeg)

## **Bildschirm 1 Bildschirm 3**

![](_page_29_Picture_22.jpeg)

**Bildschirm 4**

![](_page_29_Picture_23.jpeg)

![](_page_29_Picture_24.jpeg)

**Bildschirm 1 Bildschirm 2**

## **HINWEISE ZUR FUNKTIONSWEISE**

## **PROGRAMM-MODUS**

Dieser Monitor verfügt über die folgenden Prgamme: 6 Programme in Trainings-Einheiten, 3 zielorienterte Programme, 1 Herzfrequenz-Programm und 7 Fitnesstests. Alle sind von Bildschirm 1 zugänglich.

## **TRAININGSEINHEIT**

Die Trainingseinheiten können in zwei Kategorien unterteilt werden:

- A) Manuelles Programm
- B) Weitere Trainingseinheiten

## **MANUEL**

In dem manuellen Programm können folgende Optionen angewählt werden:

- A).-**Gewicht** des Benutzers.
- B).-**Dauer,** die für die Übung vorgesehen ist.

Um das manuelle Programm auszuwählen, klicken Sie einfach auf der auf der auf der auf der auf der auf der auf der auf der auf der auf d Traniningskurse auf Bildschirm 1 verweise in der Staat de Bildschirm 1 und wählen Sie das manuelle Programm aus. **Eine der Statten der Statten und der Statten und** aus. Danach erscheint der Bildschirm 6, in in der antikeln auch der Bildschirm 6, in in der antikeln auch der Bildschirm 6, in in der antikeln auch der Bildschirm 6, in der antikeln auch der Bildschirm 6, in der antikeln auch d dem die Werte Gewicht und Zeit angepasst werden können. Das

Programm beginnt, in dem Sie auf START klicken. Die Werte Geschwindigkeit und Steigungsverstellung können während des Programmes mit den Tasten + u/ – angepasst werden.

Wenn Sie die Taste STOP drücken, erscheint Bildschirm 3, der die wichtigsten Trainingswerte zeigt. Klicken Sie auf "zurück" oder warten Sie einige Sekunden und Sie kommen automatisch auf Bildschirm 1 zurück.

## **Weitere Trainingskurse**

In diesen Programmen können die folgenden Werte ausgewählt werden:

- A) **Gewicht** des Benutzers.
- B) **Dauer,** die für die Übung vorgesehen ist.
- C) **Erfahrungsniveau des Nutzers**

![](_page_30_Picture_22.jpeg)

**Bildschirm 1** Bildschirm 6

![](_page_30_Picture_24.jpeg)

![](_page_30_Picture_26.jpeg)

![](_page_30_Picture_27.jpeg)

## **Bildschirm 1 Bildschirm 7**

Klicken Sie auf Trainingskurse (Bildschirm 1) und dann auf das gewünschte Programm. Danach erscheint ein Bildschirm, der Bildschirm 7 ähnlich ist. Hier können die Werte angepasst werden und mit der START Taste das Programm

![](_page_31_Picture_3.jpeg)

![](_page_31_Picture_5.jpeg)

begonnen werden. Die Steigungsverstellung richtet sich nach den ausgewählten Programm. Während des Programmes können die Werte Steigungsverstellung und Geschwindigkeit mit den +/- Tasten angepasst werden.

Wenn Sie die Taste STOP drücken, erscheint Bildschirm 3, der die wichtigsten Trainingswerte zeigt. Klicken Sie auf "zurück" oder warten Sie einige Sekunden und Sie kommen automatisch zu Bildschirm 1 zurück.

## **Bildschirm 3**

![](_page_31_Picture_10.jpeg)

## **OBJEKTIVIERUNG**

In diesem Programm kann folgendes gewählt werden:

- A) **Nutzergewicht**
- B) **Zeit**
- C) **Distanz**
- D) **Kalorien**

Klicken Sie wie auf Bildschirm 1 gezeigt auf das Obtivierungs-Programm. Folglich erscheint Bildschirm 8. Stellen Sie das Gewicht ein auf der Einer Stellen auf der Einer Stellen auf der Einen auf der Ein und dann eine der folgenden Optionen: Zeit, Distanz und Kalorien.

![](_page_31_Figure_19.jpeg)

![](_page_31_Picture_21.jpeg)

## **ZEIT**

Stellen Sie die Zeit für die Übung ein. Klicken Sie wie auf Bildschirm 1 gezeigt auf das Obtivierungs-Programm. Folglich erscheint Bildschirm 8.

Stelen Sie die Zeit mit den Nummern im inneren Teil ein und klicken Sie auf der aufgeben Sie aufgegen der aufg um die Zeit zu bestätigen. Klicken Sie auf START um das Programm zu beginnen. Während des Programmes können die Werte Steigungsverstellung und Geschwindigkeit mit den +/- Tasten angepasst werden.

## **Bildschirm 8**

![](_page_31_Picture_27.jpeg)

![](_page_31_Picture_29.jpeg)

## **Bildschirm 3**

Wenn Sie die Taste STOP drücken, erscheint Bildschirm 3, der die wichtigsten Trainingswerte zeigt. Klicken Sie auf "zurück" oder warten Sie einige Sekunden und Sie kommen automatisch zu Bildschirm 1 zurück.

## **Distanz**

Stellen Sie die Distanz für die Übung ein. Klicken Sie wie auf Bildschirm 1 gezeigt auf das Obtivierungs-Programm. Folglich erscheint Bildschirm 8.

Stelen Sie die Distanz mit den Nummern im inneren Teil ein und klicken Sie Stellen Sie Sie Sie Sie Sie auf √ um die Zeit zu bestätigen. Klicken Sie auf START um das Programm zu beginnen. Während des Programmes können die Werte

Steigungsverstellung und Geschwindigkeit mit den +/- Tasten angepasst werden.

Wenn Sie die Taste STOP drücken, erscheint Bildschirm 3, der die wichtigsten Trainingswerte zeigt. Klicken Sie auf "zurück" oder warten Sie einige Sekunden und Sie kommen automatisch zu Bildschirm 1 zurück

## **Kalorien**

Stellen Sie die Kalorien für die Übung ein. Klicken Sie wie auf Bildschirm 1 gezeigt auf das Obtivierungs-Programm. Folglich erscheint Bildschirm 8.

Stelen Sie das Gewicht und die Distanz mit den Nummern im inneren Teil ein und klicken Sie auf√um die Zeit zu bestätigen. Klicken Sie auf START um das Programm zu beginnen. Während des Programmes können die Werte Steigungsverstellung und Geschwindigkeit mit den +/- Tasten angepasst werden.

Wenn Sie die Taste STOP drücken, erscheint Bildschirm 3, der die wichtigsten Trainingswerte zeigt. Klicken Sie auf "zurück" oder warten Sie einige Sekunden und Sie kommen automatisch auf Bildschirm 1 zurück.

## **Bildschirm 3**

![](_page_32_Picture_13.jpeg)

![](_page_32_Picture_14.jpeg)

## **Bildschirm 3**

![](_page_32_Picture_17.jpeg)

**Bildschirm 8**

![](_page_32_Picture_19.jpeg)

## **HERZFREQUENZ-KONTROLLE**

Vor der Ausführung des Programms ist es ratsam, eine kurze Aufwärmübung auszuführen. Dadurch können Verletzungen vermieden werden.

Mit diesem Programm können Sie eine Übung mit einem konstanten Herzrhythmus (zwischen 60 und 95% des maximalen Herzrhythmus) ausführen. Das Gerät passt den Widerstand so an, dass der Benutzer kontinuierlich auf dem gewählten Niveau des Herzrhythmus bleibt. Dabei ist die Messung des Herzrhythmus zwingende Voraussetzung. Verwenden Sie entweder die Handsensoren (Hand-Grip) oder das telemetrische Brustband. Vermeiden Sie es.

Die maximale Pulszahl, die eine Person niemals überschreiten darf, wird maximaler Rhythmus genannt und nimmt mit dem Alter ab. Man kann diesen Rhythmus einfach berechnen, indem man von der Zahl 220 das Alter in Jahren abzieht. Damit die Übung korrekt ausgeführt wird, muss ein Wert zwischen 65% und 85% des maximalen Herzrhythmus gehalten werden. Es ist nicht ratsam, 85% des Herzrhythmus zu übersteigen.

Hier kann zwischen 4 Programmen gewählt werden. Bei drei dieser Programme ist der Prozentsatz vordefiniert (65%, 75% und 85%), bei dem vierten (THR) kann der Benutzer den PPM-Wert zwischen 60% und 95% selbst wählen.

Wählen Sie das Herzfrequenzkontroll-Programm auf Bildschirm 1. Danach erscheint Bildschirm 9. Füllen Sie die olbigatorischen Felder aus um einen Tester Stadt der Stadt der Stadt der Enterpretationen Tester Enterpretatio auszuführen und wählen Sie den Herzrhythmus aus, mit dem Sie

um den Herzrhythmus zu überwachen.

![](_page_33_Picture_7.jpeg)

**Bildschirm 1 Bildschirm 9**

![](_page_33_Picture_9.jpeg)

trainieren möchten. Wählen Sie danach die START Taste aus um die Übung zu beginnen. Während des Programmes können die Werte Steigungsverstellung und Geschwindigkeit mit den +/- Tasten angepasst werden. Die Hände müssen an dem Handgriff gehalten werden,

Wenn Sie die Taste STOP drücken, erscheint Bildschirm 3, der die wichtigsten Trainingswerte zeigt. Klicken Sie auf "zurück" oder warten Sie

einige Sekunden und Sie kommen automatisch auf Bildschirm 1 zurück.

## **Bildschirm 3**

![](_page_33_Picture_14.jpeg)

## **PHYSISCHER TEST**

Dieser Monitor hat 7 Programme des physischen Tests. Dieser Test dient dazu, die physische Kondition herauszufinden.

Wählen Sie die Option **Physischer Test** auf Bildschirm 1. Wählen Sie den Test, den Sie gern belegen möchten **ver Sie der Sie gern der Sie der Sie auf der Sie der Sie auf der Sie auf der** wählen Sie die Felder aus (ähnlich Bildschirm 10). Bestätigen Sie die Daten mit √. Drücken Sie die Taste

![](_page_33_Picture_18.jpeg)

![](_page_33_Picture_19.jpeg)

START um die Übung zu starten. Während des Programmes können die Werte Steigungsverstellung und Geschwindigkeit mit den +/- Tasten angepasst werden.

Wenn Sie die Taste STOP drücken, erscheint Bildschirm 11, der die wichtigsten Trainingswerte zeigt. Klicken Sie auf "zurück" oder warten Sie einige Sekunden und Sie kommen automatisch zu Bildschirm 1 zurück.

## **MULTIMEDIA**

Dieser Monitor hat 2 Multimedia-Funktionen: TV, Musik und Internet. Von Bildschirm 1 kann auf diese zugegriffen werden und Sie kommen auf Bildschirm 12. Wählen Sie ein Programm aus.

# START

## **Bildschirm 11**

![](_page_34_Picture_6.jpeg)

![](_page_34_Picture_7.jpeg)

![](_page_34_Picture_8.jpeg)

**Bildschirm 1 Bildschirm 12**

## **TV.**

Wählen Sie die Taste Multimedia auf Bildschirm 1 und es erscheint Bildschirm 12. Wählen Sie die Option **TWEED ALL START AND START AND LIGHT AND TWEED AREA CONTINUES.** Auf dieser Option kann auch während der Übung zugegriffen werden. In der TV Option können der Kanal und die Lautstärke gewechselt werden.

## **KANALEINSTELLUNG**

Die automatische Kanaleinstellung erfolgt aus dem Hauptmenü. Folgen Sie den Anweisungen um in das Backoffice zu gelangen, wie oben beschrieben.

Wählen Sie in dem Menü die Option **TV.** Auf der rechten Seite ist eine Tastatur mit Zahlen und Optionen zu sehen. Klicken Sie auf **Menü,** wodurch Sie in ein weiteres Untermenü gelangen. Wählen Sie **OK** auf der Tastatur um die erste Option automatische Kanaleinstellung auszuwählen. Wenn diese Option gewählt wird, ändert sich das Untermenü und zeigt die Kanäle der automatischen Kanaleinstellung an. Mit den Pfeilen **Ch ↑ / Ch ↓** wählen Sie Ihr Land aus. Wählen Sie **OK,** damit die automatische Kanaleinstellung beginnt. Warten Sie einige Minuten, bis die Kanäle eingestellt sind.

Wenn die Kanaleinstellung abgeschlossen ist, folgenden Sie den Anweisungen um aus dem Backoffice zu gelangen (oben beschrieben). Um die Kanäle zu sehen, klicken Sie auf das Hauptmenü, dann auf **MEDIEN** und auf **TV.** Mit den Tasten **CH +/-** kann der Kanal gewechselt werden.

Hinweis: Wenn die Option automatische Kanaleinstellung gewählt wird, löschen sich alle aktuelle Kanäle.

## **NICHT GEWÜNSCHTE KANÄLE LÖSCHEN**

Folgen Sie den Anweisungen um in das Backoffice zu gelangen (oben beschrieben).

Wählen Sie in dem Menü die Option **TV.** Auf der rechten Seite ist eine Tastatur mit Zahlen und Optionen zu sehen. Klicken Sie auf **Menü,** wodurch Sie in ein weiteres Untermenü gelangen. Mit den Pfeilen **Ch ↑ / Ch ↓** wählen Sie **Proramme bearbeiten** aus. Das Untermenü zeigt nun alle eingestellten Kanäle. Wählen Sie mit den Pfeilen **Ch ↑ / Ch ↓** den Kanal, der gelöscht werden soll und drücken Sie die Taste 2.

## **KANÄLE BEWEGEN.**

Folgen Sie den Anweisungen um in das Backoffice zu gelangen (oben beschrieben).

Wählen Sie in dem Menü die Option **TV.** Auf der rechten Seite ist eine Tastatur mit Zahlen und Optionen zu sehen. Klicken Sie auf **Menü,** wodurch Sie in ein weiteres Untermenü gelangen. Wählen Sie **OK** auf der Tastatur um die erste Option automatische Kanaleinstellung auszuwählen. Wenn diese Option gewählt wird, ändert sich das Untermenü und zeigt alle automatisch eingestellten Kanäle an. Mit den Pfeilen **Ch ↑ / Ch ↓** wählen Sie den Kanal, der verschoben werden soll. Wählen Sie die Taste 8 und **OK**.

## **MUSIK**

Wählen Sie die Taste Multimedia auf<br>Bildschirm 1 und es erscheint Bildschirm 1 und es Bildschirm 12. Wählen Sie die Option **MUSIK**. Auf diese Option kann auch während der Übung zugegriffen werden. Wenn Sie im Musik-Menü sind

verbinden Sie den USB-Stick und wählen die Musik aus.

## **INTERNET**

Wählen Sie die Taste Multimedia auf<br>Bildschirm 1 und es erscheint Bildschirm 1 und es Bildschirm 12. Wählen Sie die Option **INTERNET**. Auf dieser Option kann auch während der Übung zugegriffen werden. Wenn Sie im Internet-Menü sind, wählen Sie die Option aus, die Sie sehen möchten.

![](_page_35_Picture_11.jpeg)

**Bildschirm 1 Bildschirm 12**

Sollten über den Zustand einer Komponente Zweifel bestehen, setzen Sie sich bitte mit dem (TKD) Technischen Kundendienst in Verbindung, indem Sie das Servicetelefon anrufen (siehe letzte Seite des Handbuchs).

**BH BEHALT SICH DAS RECHT VOR, ÄNDERUNGEN DER MODELL-ANGABEN OHRE VORHERIGE ANKÜNDIGUNG VORZUNEHMEN.**

![](_page_36_Figure_1.jpeg)

![](_page_36_Picture_2.jpeg)

![](_page_36_Picture_169.jpeg)

#### **BH HIPOWER SPAIN**

EXERCYCLE,S.L. (Manufacturer) P.O.BOX 195 01080 VITORIA (SPAIN) Tel.: +34 945 29 02 58 Fax: +34 945 29 00 49 e-mail: hipower@bhfitness.com www.bhfitness.com

#### *POST-VENTA*

Tel: +34 945 292 012 / 902 170 258 Fax: +34 945 56 05 27 e-mail: hipowe[r@bhfitness.com](mailto:sat@bhfitness.es)

#### **BH HIPOWER NORTH AMERICA**

620 N. 2nd Street, St. Charles MO 63301 Tel: + 1 636 487 0050 Toll Free: +1 866 325 2339 e-mail: [fitness@bhnorthamerica.com](mailto:fitness@bhnorthamerica.com) [www.bhfitnessusa.com](http://www.bhfitnessusa.com/) [www.bhfitnesscanada.ca](http://www.bhfitnesscanada.ca/)

#### **BH HIPOWER ASIA**

BH Asia Ltd. No.80, Jhongshan Rd., Daya Dist., Taichung City 42841, Taiwan. R.O.C. Tel.: +886 4 25609200 Fax: +886 4 25609280 E-mail: [info@bhasia.com.tw](mailto:info@bhasia.com.tw)

## **BH HIPOWER PORTUGAL**

MAQUINASPORT, APARELHOS DE DESPORTO, S.A. Rua do Caminho Branco Lote 8, ZI Oiã 3770-068 Oiã Oliveira do Bairro (PORTUGAL) Tel.: +351 234 729 510 e-mail: [info@bhfitness.pt](mailto:info@bhfitness.pt)

BH SERVICE PORTUGAL Tel.: +351 234 729 510 e-mail: [info@bhfitness.pt](mailto:info@bhfitness.pt)

## **BH HIPOWER MEXICO**

BH Exercycle de México S.A. de CV Eje 132 / 136 Zona Industrial, 2A Secc. 78395 San Luis Potosí S:L:P: MÉXICO Tel.: +52 (444) 824 00 29 Fax: +52 (444) 824 00 31 www.bh.com.mx

#### **BH HIPOWER CHINA**

BH China Co., Ltd. Block A, NO.68, Branch Lane 455, Lane 822, Zhen Nan RD., Li Zi Yuan, Putuo, Shanghai 200331, P.R.C. Tel: +86-021-5284 6694 Fax:+86-021-5284 6814 e-mail: [info@i-bh.cn](mailto:info@i-bh.cn)

#### **BH HIPOWER UK**

Tel: 02037347554 e-mail: [sales.uk@bhfitness.com](mailto:sales.uk@bhfitness.com)

AFTER SALES – UK Tel.: 02074425525 e-mail: [service.uk@bhfitness.com](mailto:service.uk@bhfitness.com)

#### **BH HIPOWER FRANCE**

SAV FRANCE Tel : +33 0810 000 301 Fax : +33 0810 000 290 savfrance@bhfitness.com

#### **BH Germany GmbH**

Grasstrasse 13 45356 ESSEN GERMANY

Tel: +49 2015 997018 e-mail: [technik@bhgermany.com](mailto:technik@bhgermany.com)

BH SE RESERVA EL DERECHO A MODIFICAR LAS ESPECIFICACIONES DE SUS PRODUCTOS SIN PREVIO AVISO.

SPECIFICATIONS MAY BE CHANGED WITHOUT PRIOR NOTICE DUE TO OUR PROGRAMME OF CONTINUOUS PRODUCT DEVELOPMENT.

BH SE RÉSERVE LE DROIT DE MODIFIER LES SPECIFICATIONS DE SES PRODUITS SANS PRÉAVIS.

BH BEHALT SICH DAS RECHT VOR, ÄNDERUNGEN DER MODELL-ANGABEN OHRE VORHERIGE ANKÜNDIGUNG VORZUNEHMEN.

DATI TECNICI E COMMERCIALI RELATIVI AGLI ARTICOLI DEL PRESENTE CATALOGO POSSONO ESSERE SOGGETIL A VARIAZIONI SENZA ALGUN PREAVVISO.

BH RESERVA O DIREITO DE PODER MODIFICAR AS ESPECIFICAÇÕES DOS SEUS EQUIPAMENTOS SEM AVISO PRÉVIO.

DOOR KONSTANTE PRODUKTVERNIEUWING EN VERBETERING HOUDEN WIJ ONS HET RECHT VAN WIJZIGING VOOR ZONDER VOORAFGAAND BERICHT.